# **1 – First Steps with JupyterLab**

### Bálint Aradi

Course: Scientific Programming / Wissenchaftliches Programmieren (Python)

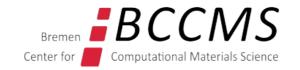

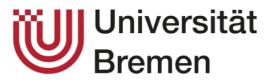

https://www.bccms.uni-bremen.de/people/b-aradi/wissen-progr/python/2023

#### **Create a new notebook**

- Start JupyterLab in the **scipro** Conda environment
- Create a special directory **SciPro** for all course related files (right click in the file explorer bar and select **New Folder**)
- Change to the **SciPro** folder (double click on the folder name)

- Create a new notebook in the SciPro folder (right click in the file explorer bar and select New Notebook)
- Select Python 3 (ipykernel) kernel

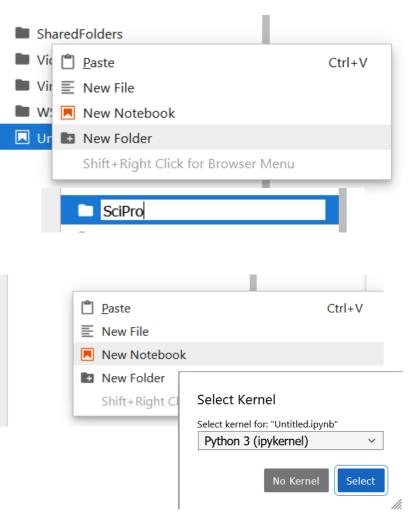

#### **Start programming python**

• You are ready to enter your first Python commands

|              | 单 🔵 Untitled.ipynb - JupyterLab | $\times$ +                                   |
|--------------|---------------------------------|----------------------------------------------|
| $\leftarrow$ | $\rightarrow$ C D               | ocalhost:8888/lab/tree/SciPro/Untitled.ipynb |
| $\mathbf{C}$ | File Edit View Run Kernel Tabs  | Settings Help                                |
|              | + 🗈 🛨 C                         | □ Launcher × ■ Untitled.ipynb +              |
|              | Filter files by name Q          | B + X □ □ ▶ ■ C → Code ∨                     |
| 0            | / SciPro /                      | <pre>[1]: print("hello")</pre>               |
| ≔            | Name 🔺                          | hello                                        |
|              | • 🔲 Untitled.ipynb              | []:                                          |
| *            |                                 |                                              |

### Navigaton in JupyterLab

| Esc            | Change to command mode                     |
|----------------|--------------------------------------------|
| Enter          | Change to edit mode                        |
| Shift-Enter    | Execute current cell and focus on next one |
| Ctrl-Enter     | Execute current cell and stay there        |
|                |                                            |
| Up/Down arrows | Move between cells (command mode)          |
|                | Move between lines in cell (edit mode)     |
| Α              | Insert cell above (command mode)           |
| В              | Insert cell below (command mode)           |
| С              | Copy cell (command mode)                   |
| Χ              | Cut cell (command mode)                    |
| V              | Insert cell (command mode)                 |
| D, D           | Delete cell (command mode)                 |
| Z              | Undo last command (command mode)           |

# Have fun!

Explore the tutorial

• The Beginner's Guide to Python Turtle (on RealPython)

Create the following shapes with turtle-graphics. Try to use loops and user defined functions (if you know those concepts) whenever it makes the code less repetitive and more elegant .

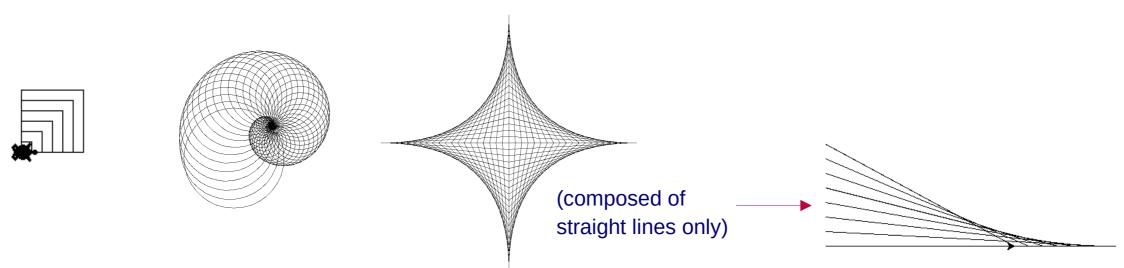